・Windows10のアップグレードを行ったお客様が、Internet Explorer11を起動する手順をご案内 します。

## 1. Windows10アップデート後のデスクトップ画面

(1)デスクトップ画面

 Windows10アップデート後のデスクトップ画面は以下のとおりです。 画面下部に、タスクトレイが表示されます。

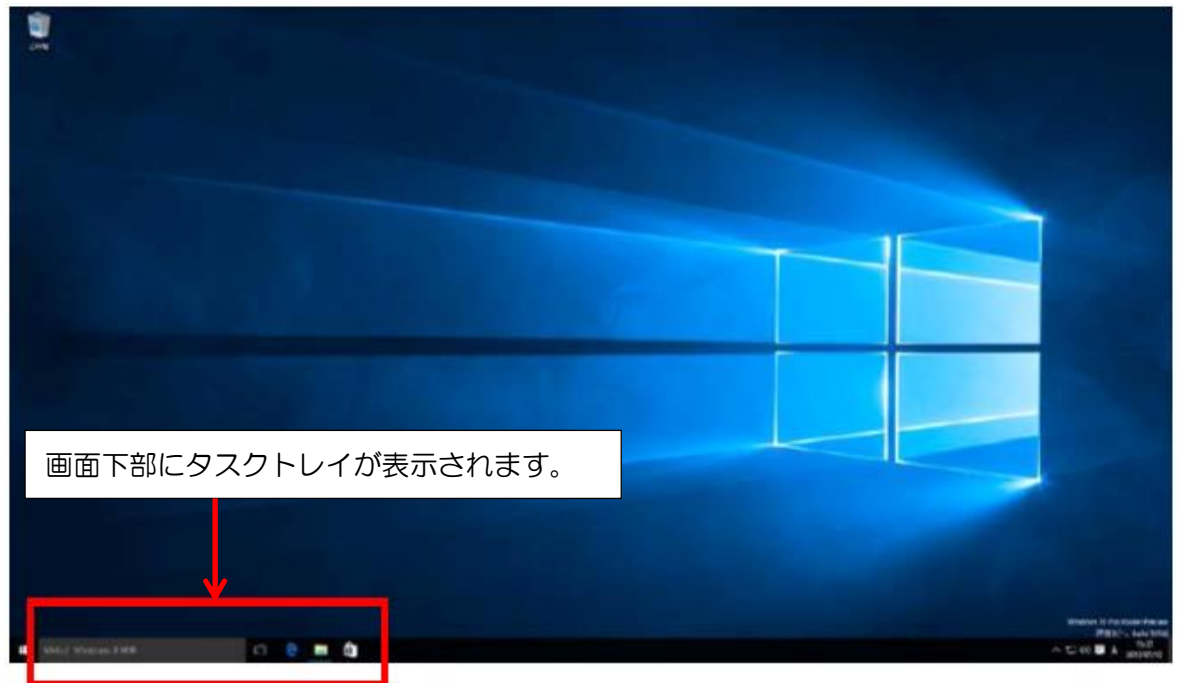

(2)タスクバーの初期表示

 タスクバーに初期表示されている青字のeマークは、Windows10の標準ブラウザとして搭載 されている新しいブラウザソフトウェア「Microsoft Edge」のショートカットです。

Internet Explorer11をご利用になる場合は、2.以降の手順をご確認ください。

※ 電子証明書方式によりインターネット・バンキング (団体向け)にログインしている お客様は、Microsoft Edgeはご利用いただけません。Internet Explorer11をご利用くだ さい。

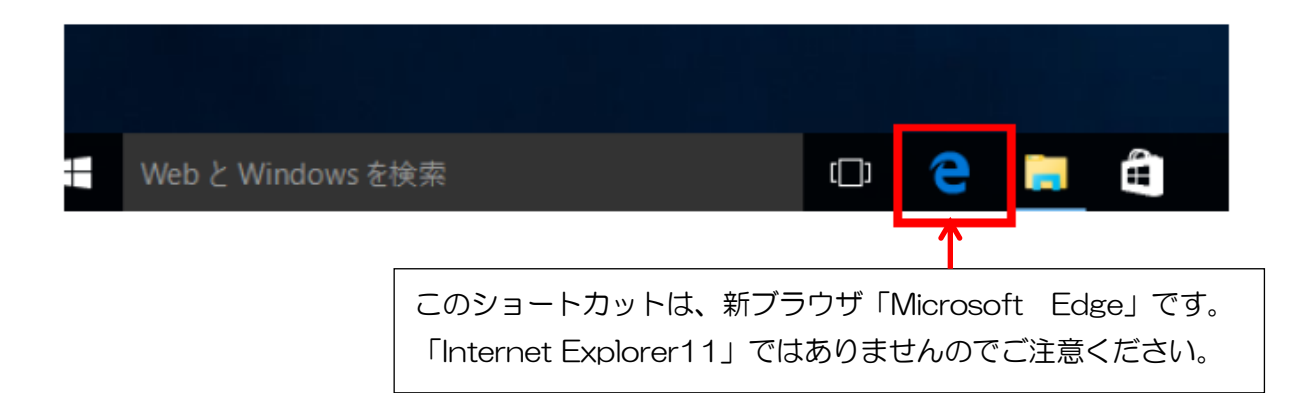

## 2.Windows10での「Internet Exlorer11」の起動方法

(1) Windowsアイコンをクリック

左下のWindowsアイコンをクリックしてください。

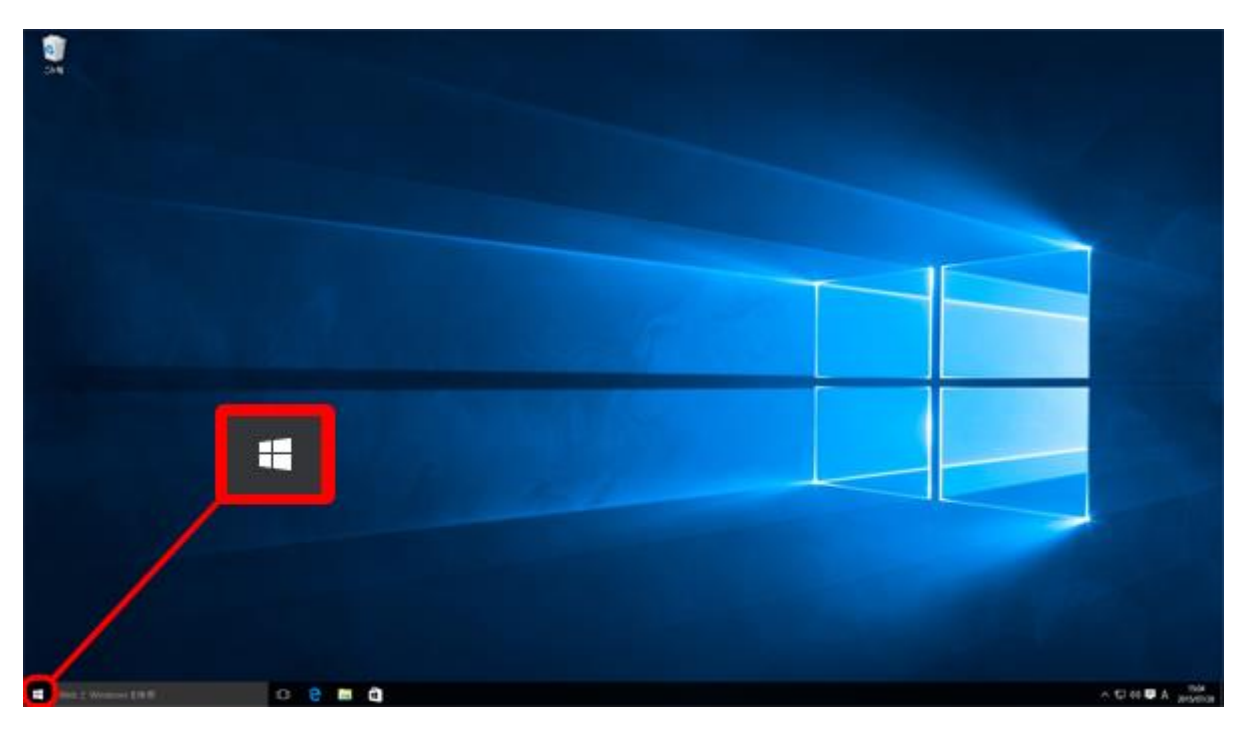

(2)「すべてのアプリ」をクリック

スタートメニューが表示されますので、「すべてのアプリ」をクリックしてください。

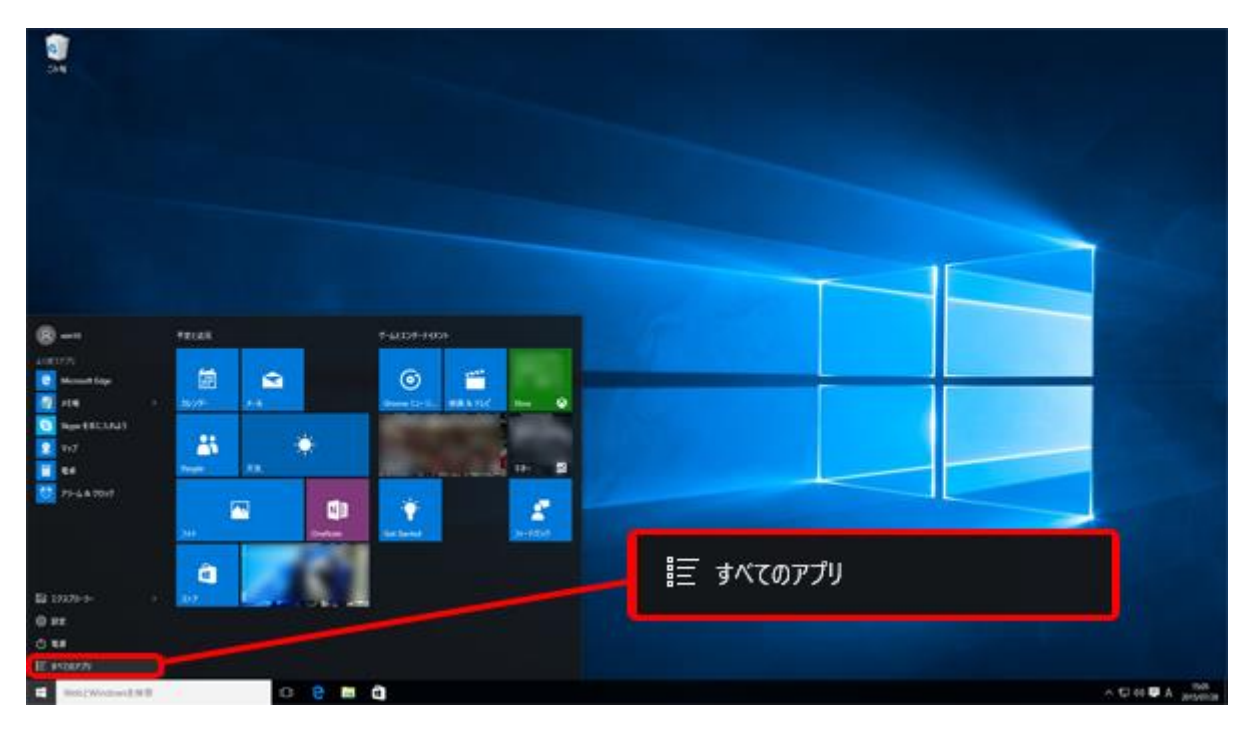

(3)「Windowsアクセサリ」をクリック

 アプリの一覧がアルファベット順に表示されます。下にスクロールすると、「W」に「Windows アクセサリ」があります。「Windowsアクセサリ」をクリックしてください。

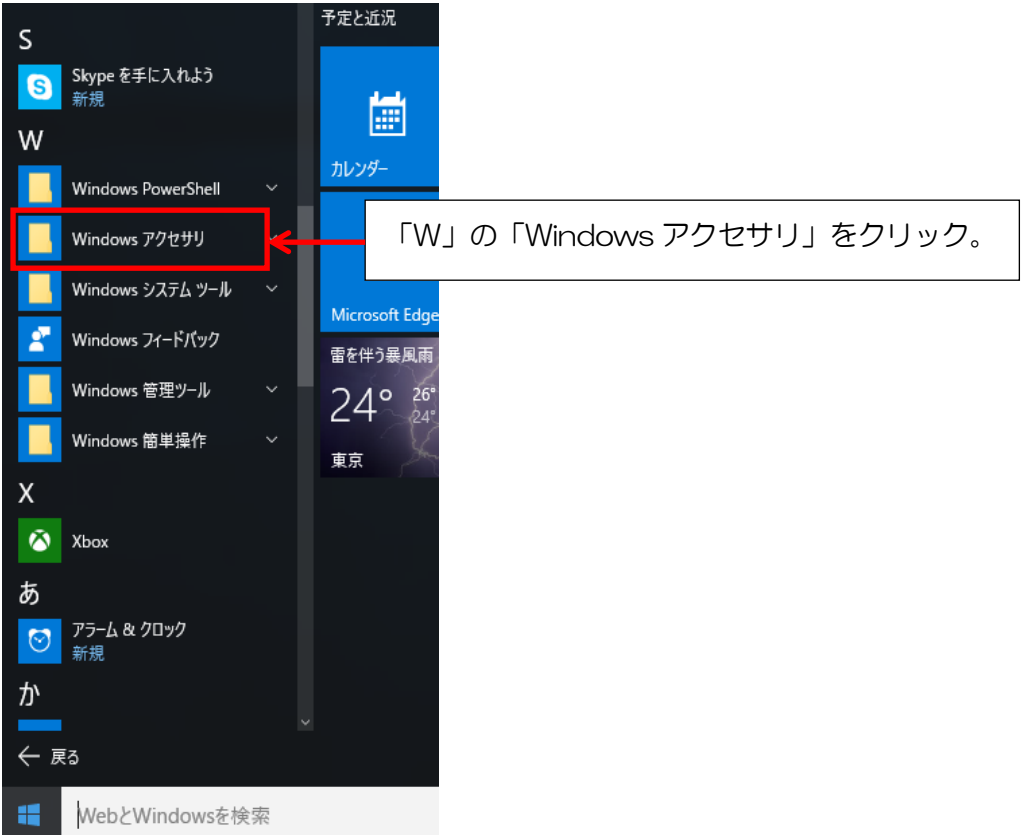

(4)「Internet Explorer」をクリック Windowsアクセサリの一覧が表示されます。「Internet Explorer」をクリックしてくださ い。Internet Explorer11が起動します。

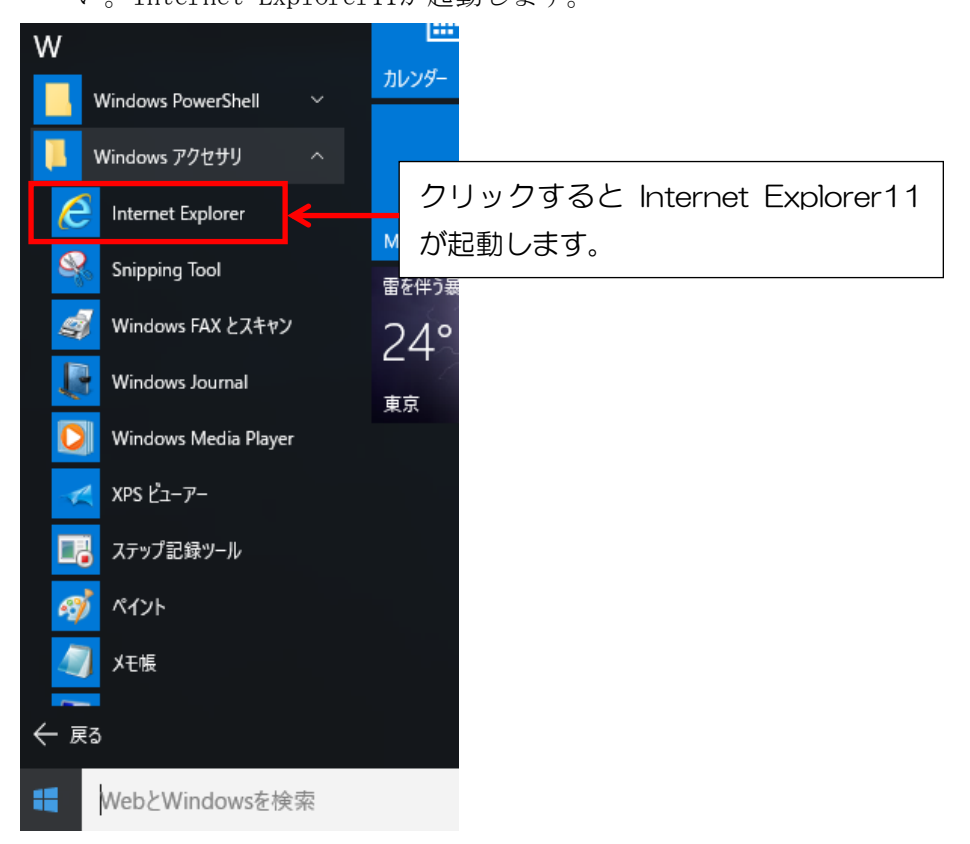

## 3. (参考) Internet Explorerをタスクバーに表示する方法

Internet Explorerをタスクバー上に表示する方法は以下のとおりです。

(1)「Internet Explorer」の「タスクバーにピン留め」を選択

2.(4)の画面で、「Windows アクセサリ」内にある「Internet Explorer」の項目を右ク リックし、「タスクバーにピン留め」を選択します。

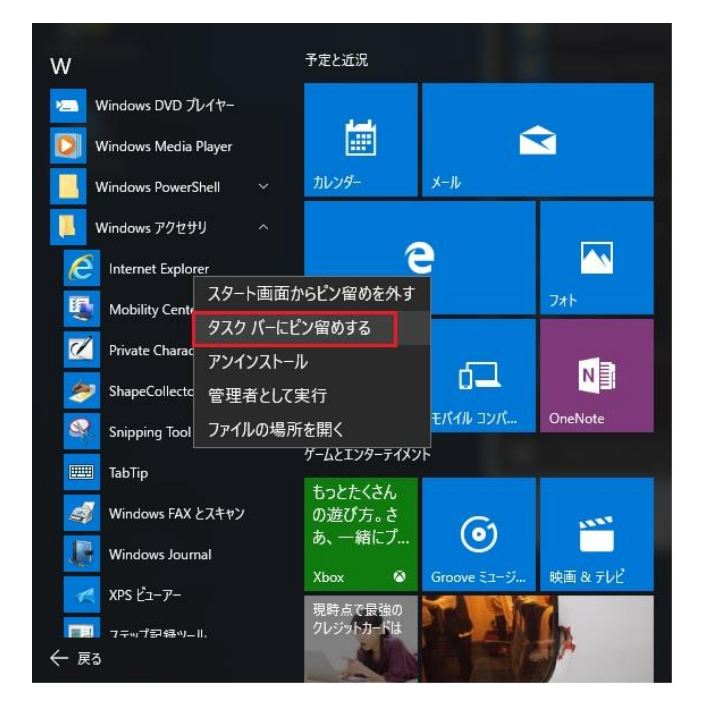

(2)「タスクバー」の確認

 タスクバー上に、「Internet Explorer」のショートカットが作成されますので、ご確 認ください。以降は、このショートカットから Internet Explorer を起動できます。

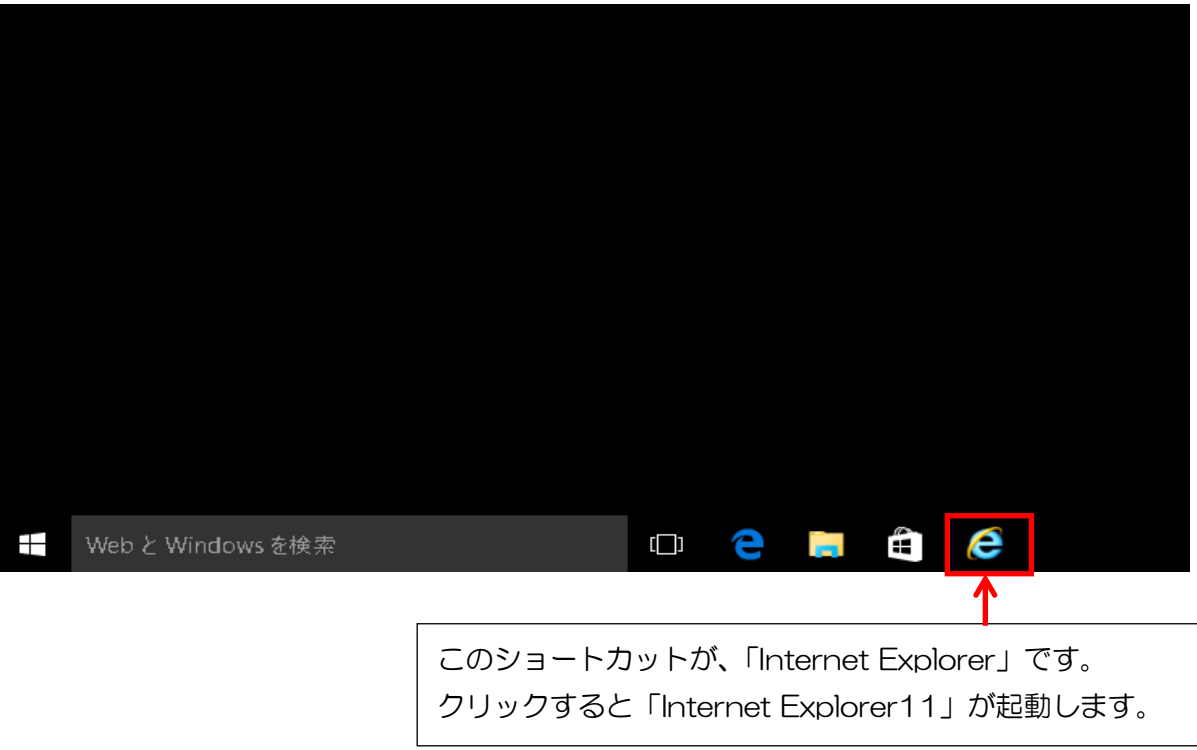

## 4.(参考)Internet Explorerをデスクトップ上に表示する方法

Internet Explorerのショートカットをデスクトップ上に表示する方法は以下のとおりです。

(1)「Internet Explorer」の項目をデスクトップに移動

2.(4)の画面で、「Windowsアクセサリ」内にある「Internet Explorer」の項目を、 マウスの左クリックを押しながらデスクトップの何もないところに移動し、左クリックを 離します。(デスクトップ上にドラック&ドロップします)

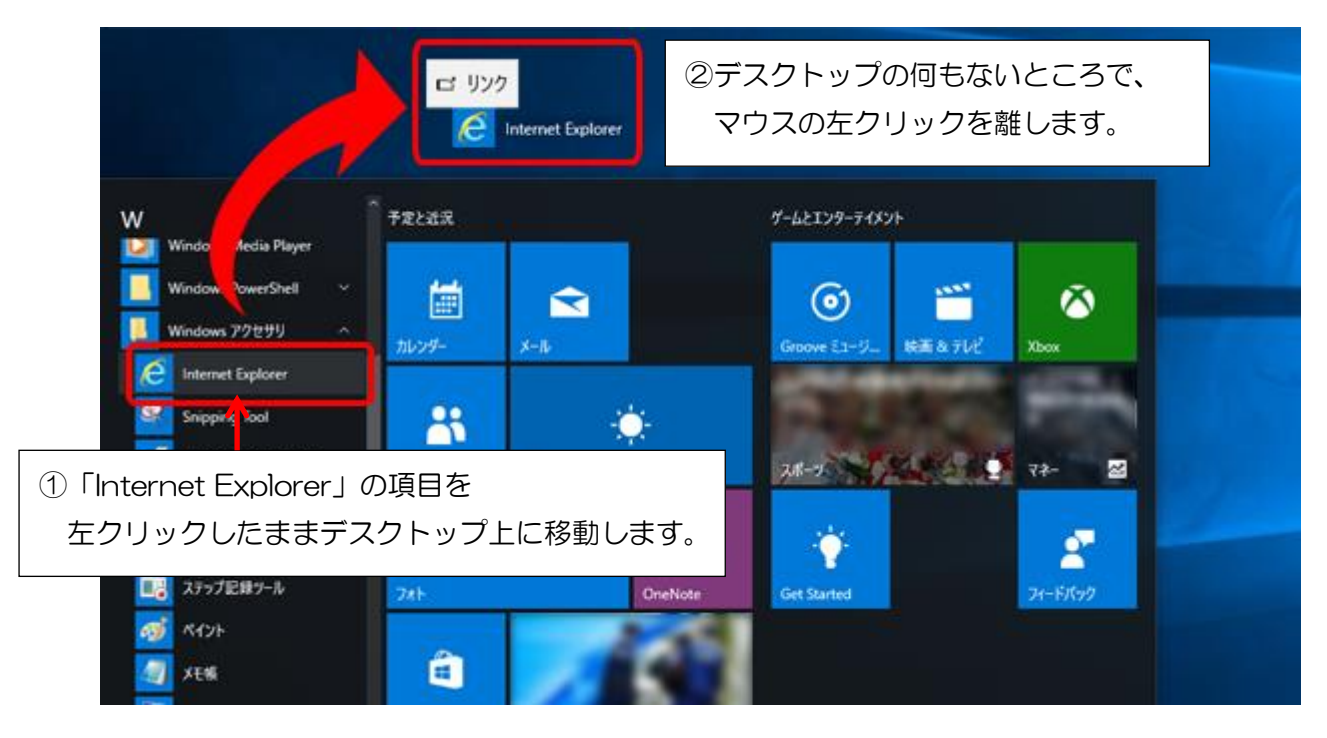

(2)「Internet Explorer」アイコンの確認

 デスクトップ上に、「Internet Explorer」のショートカットが作成されますので、ご 確認ください。以降は、このショートカットから Internet Explorer を起動できます。

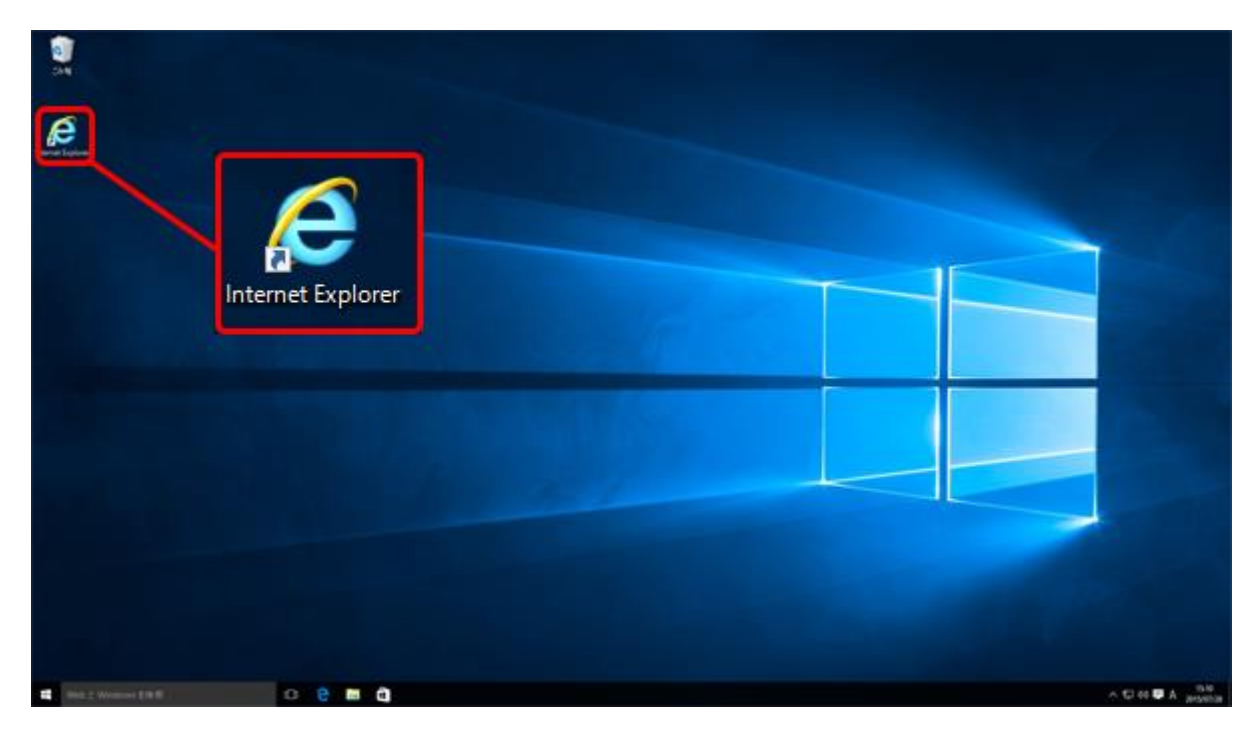